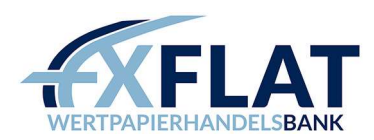

# VERBINDUNGSANLEITUNG FXFLAT AGENATRADER

Vielen Dank für die Eröffnung eines AgenaTrader Kontos bei FXFlat.

Im Folgenden wird beschrieben, wie Sie eine Verbindung mit dem MetaTrader oder der Trader Workstation einrichten.

#### Inhalt

l

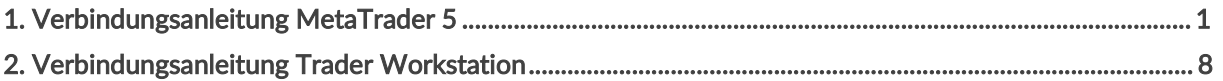

### 1. Verbindungsanleitung MetaTrader 5

#### Referenzsoftware

Bitte beachten Sie, dass bei Livekonten die Referenzsoftware des Brokers, in unserem Fall der MetaTrader 5 die Kontrollplattform ist.

#### Hinweis zur Referenzsoftware

Installieren Sie MetaTrader 5 Software, da dieser im Hintergrund immer aktiviert sein muss, damit die Verbindung aufrechterhalten bleibt. Loggen Sie sich mit Ihren Zugangsdaten in den MetaTrader 5 ein und nehmen unter Extras – Optionen – Experten folgende Einstellungen vor.

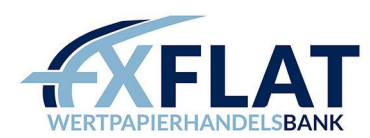

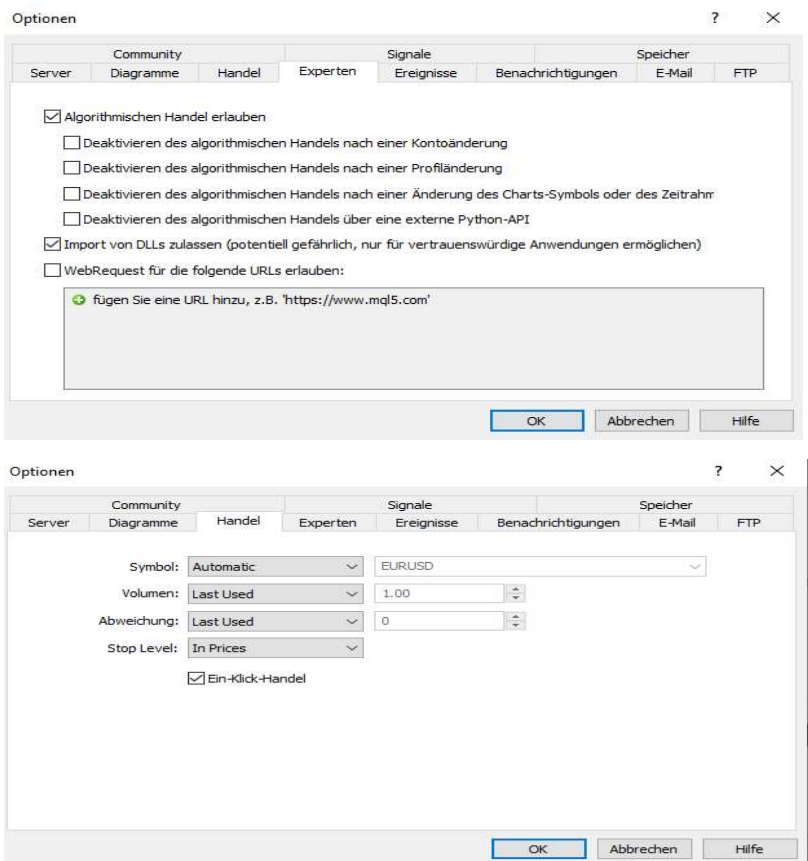

#### Einrichten einer Verbindung

Wählen Sie im ersten Schritt unter "Tools - Einstellungen" die Funktion "Kontoverbindungen" aus.

Anschließend klicken Sie auf "Hinzufügen", um eine neue Verbindung einzurichten.

Hinweis: Beim Erstellen einer neuen Verbindung müssen die bereits bestehenden getrennt sein, siehe Abbildung.

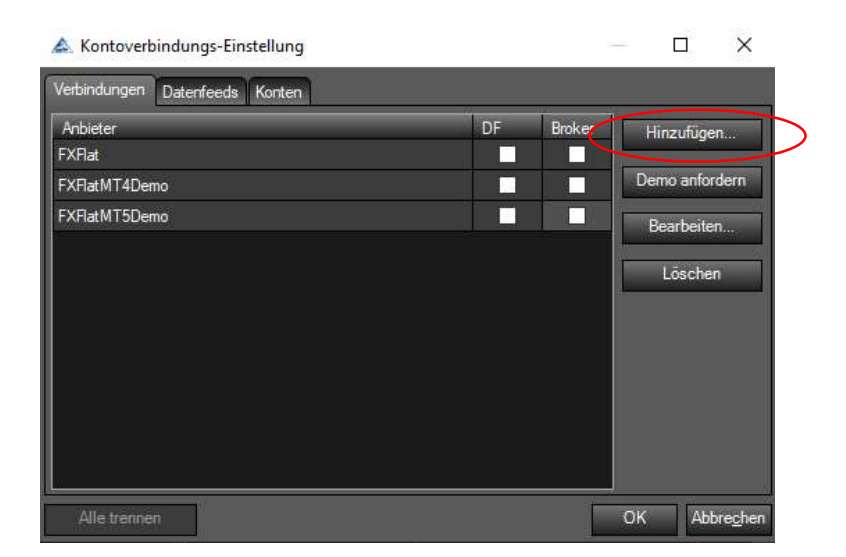

Vergeben Sie einen beliebigen Namen für Ihre Verbindung, wählen unter Anbieter "MetaTrader 5 Connector" aus und bestätigen diesen Schritt mit Klick auf "weiter".

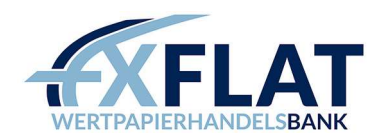

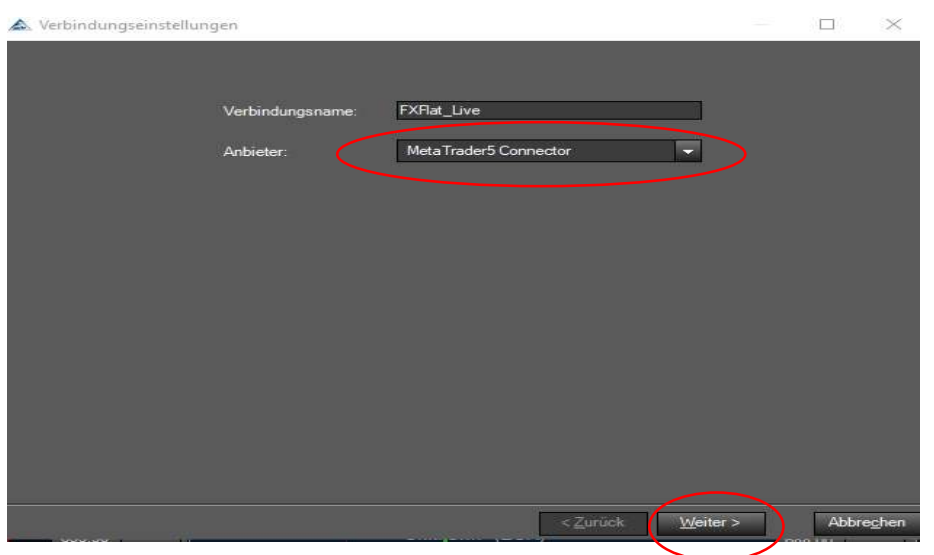

Anschließend geben Sie Ihre Zugangsdaten und die Kontoart unter Trade Server ein. Professionelle Kunden wählen FXFlatPro-Live aus.

Durch das aktivieren Run MT5 Terminal on connect wird der MT5 Location Pfad automatisch hinzugefügt

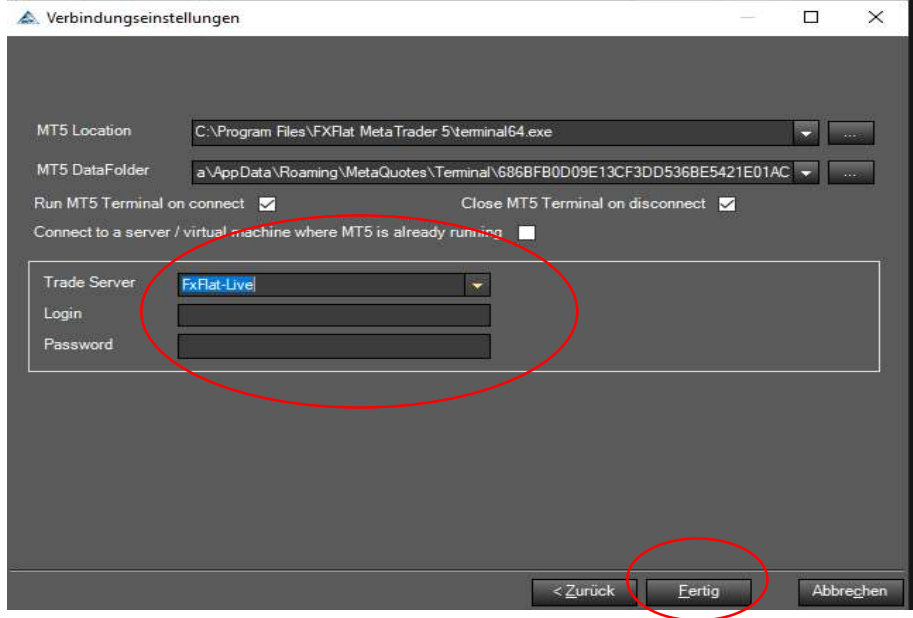

Den MT5 DataFolder finden Sie im Dateiordner des MetaTrader 5:

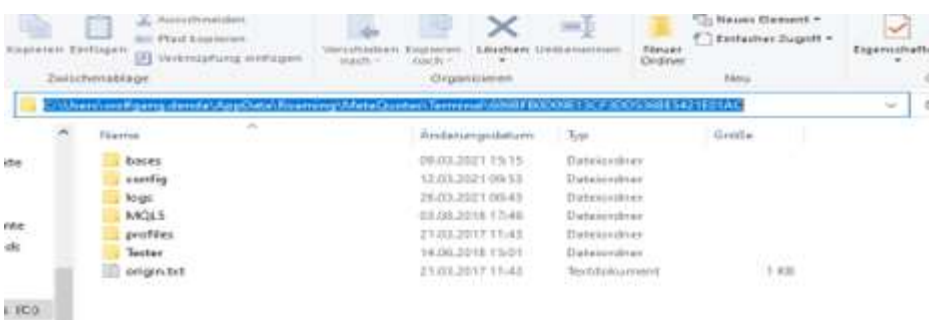

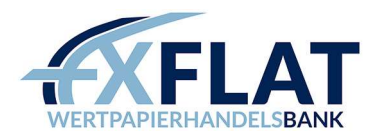

Nachfolgend den Haftungsausschluss sowie weitere Informationen als gelesen unter "Accept" oder im Popup Fenster mit "Ja" bestätigen.

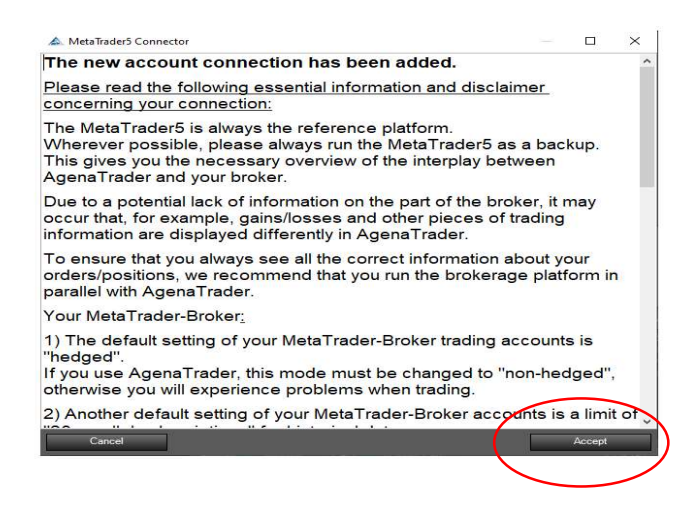

Im nächsten Fenster "Instrumente & Instrumentenlisten importieren" wählen Sie die handelbaren Symbole aus. Setzen Sie einen Haken bei "MetaTrader 5 Connector" und klicken auf "Import".

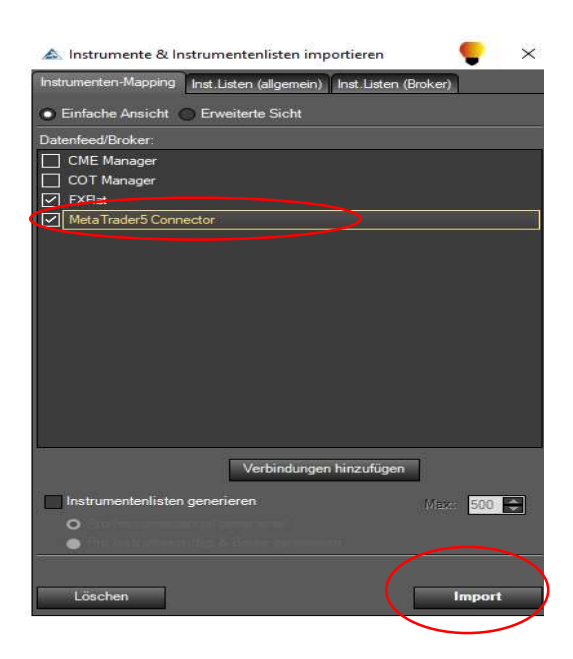

Nach dem erfolgreichen Import der Daten können Sie das Fenster schließen. Jetzt sollten Sie das MetaTrader 5 Konto (bei Ihnen kann der Name abweichen) in der Übersicht der "Kontoverbindungs-Einstellungen" sehen. Setzen Sie einen Haken bei DF (Datenfeed) und Broker und beenden mit "OK".

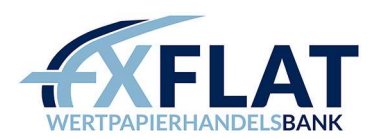

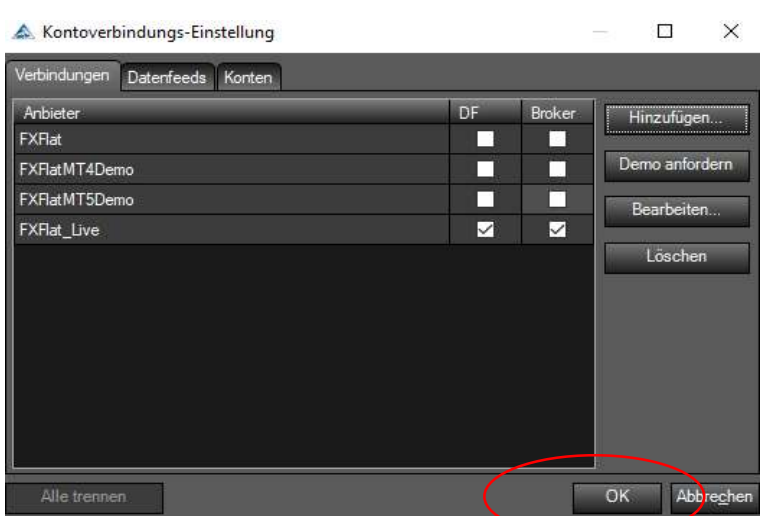

Um nun die Verbindung zum Server herzustellen, gehen Sie in den Menüpunkt Haupt – Verbindungen – Verbinden und wählen FXFlat (bei Ihnen kann der Name abweichen) aus.

In der Plattform sehen Sie unten links die Status-Meldung, ob die Verbindung zum Server erfolgreich war. Eine grüne Status-Meldung bestätigt eine bestehende Verbindung.

## Verbinden - FXFlat

Hinweis: Eine Verbindung mit dem AgenaTrader kann nur mit einem geöffneten MetaTrader 5 aufgebaut werden. Der User muss ebenfalls in den MetaTrader 5 mit seinen Zugangsdaten eingeloggt sein, damit eine Verbindung aufgebaut werden kann. In der Regel startet der MetaTrader 5 wenn Sie die Verbindung eingehen. Zusätzlich wird ein MT5 Expert Adviser installiert.

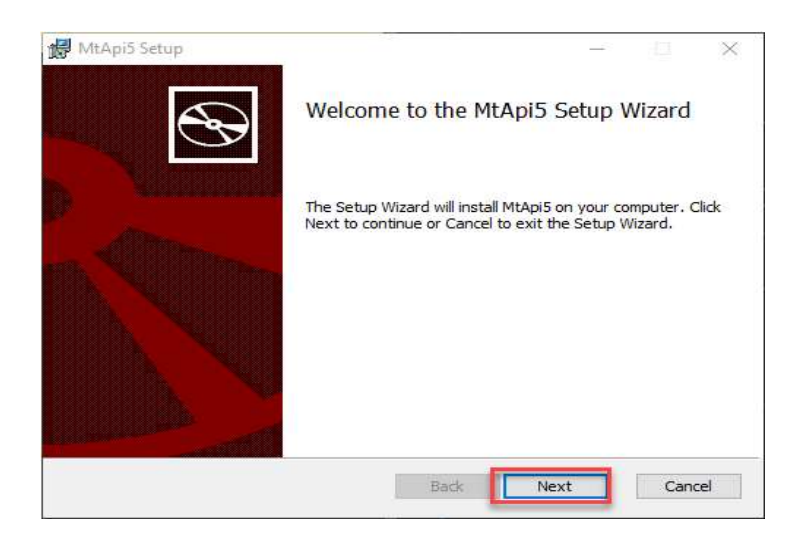

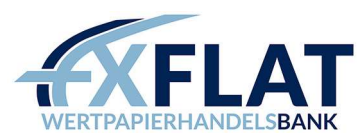

 $\overline{a}$ 

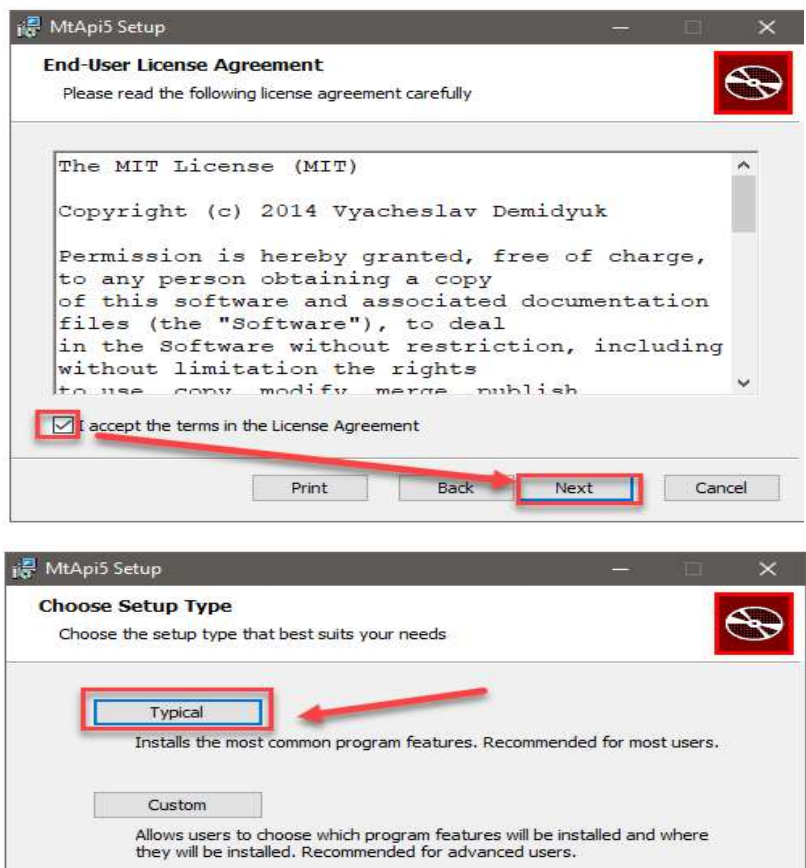

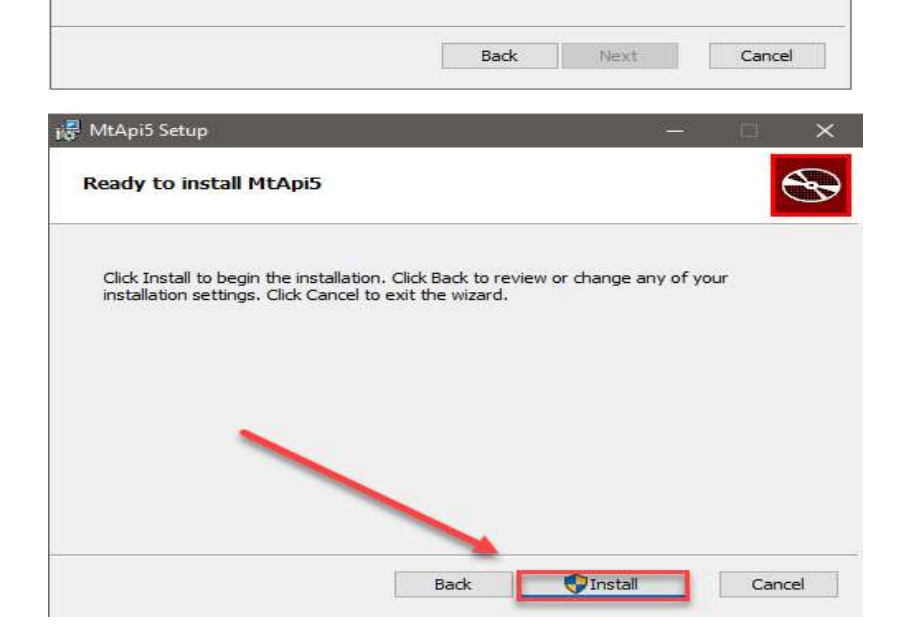

All program features will be installed. Requires the most disk space.

Complete

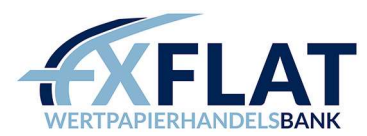

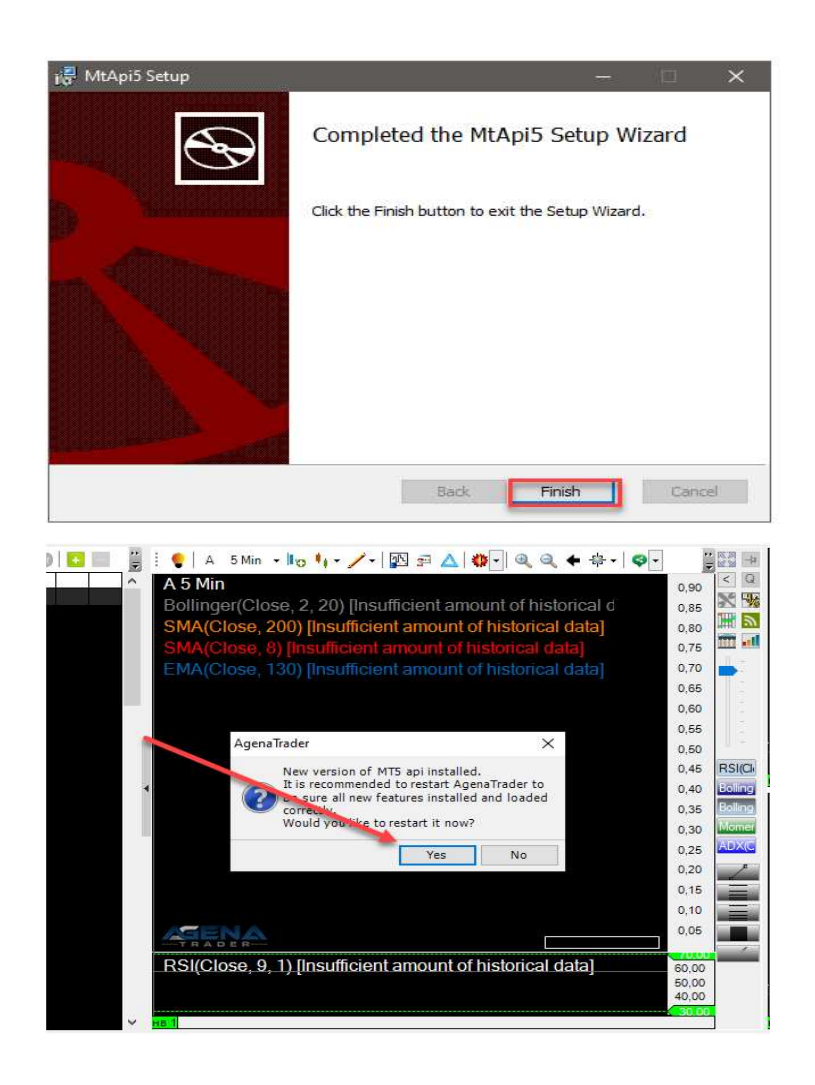

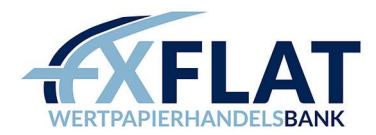

# 2. Verbindungsanleitung Trader Workstation

Im Weiteren erläutern wir Ihnen, wie Sie eine Verbindung mit der Trader Workstation für Live- bzw. Papertrading-Konten und dem AgenaTrader einrichten.

Zuerst starten Sie die Trader Workstation. Anschließend klicken Sie auf "Einstellungen" und im Untermenü "Konfiguration" wählen Sie den Punkt "API" aus.

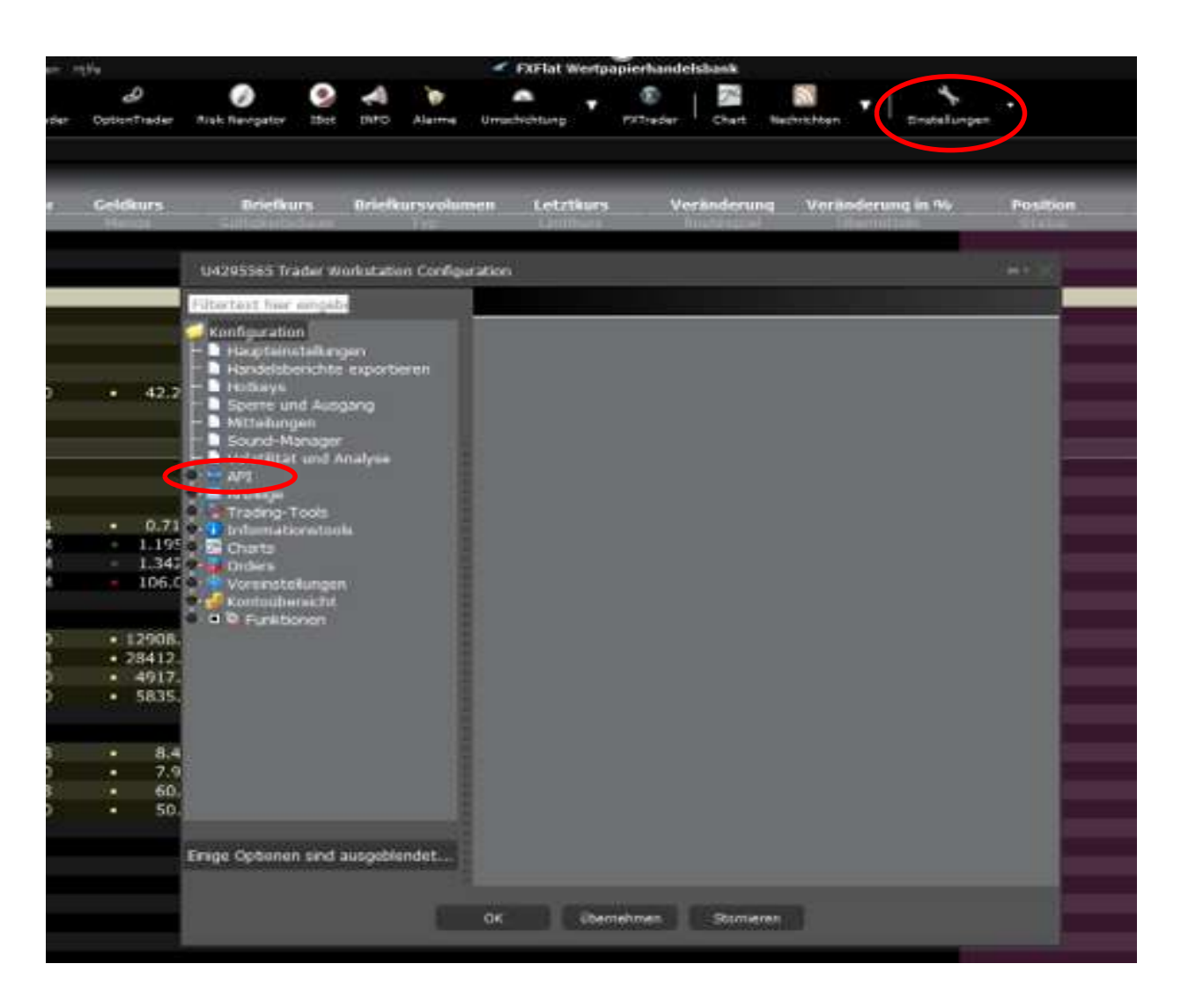

Klicken Sie unter "API" auf "Einstellungen" und nehmen folgende Änderungen vor:

Setzen Sie einen Haken bei "ActiveX- und Socket-Clients aktivieren" und entfernen ebendiesen bei "Read. Only-Modus API".

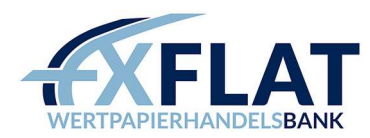

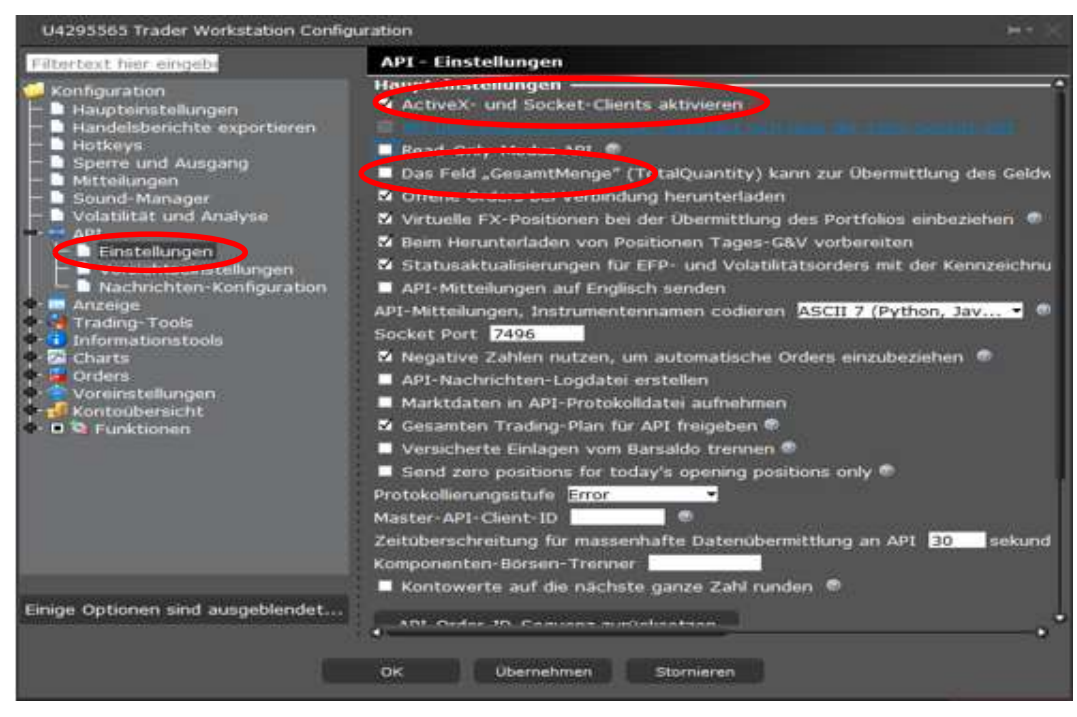

Im Folgenden klicken Sie unter "API" auf "Vorsichtseinstellungen" und setzen einen Haken bei "Vorsichtseinstellungen für API-Orders übergehen". Danach schließen Sie das Fenster mit "OK".

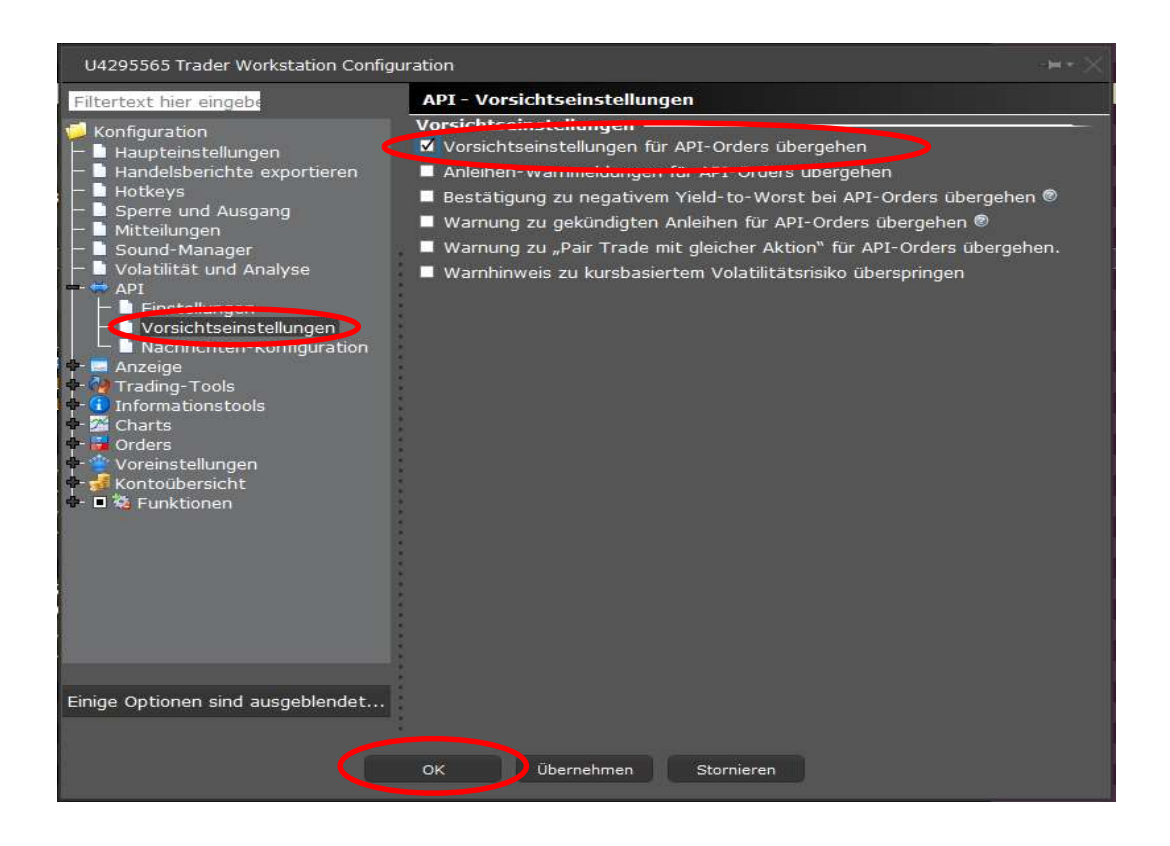

Jetzt öffnen Sie bitte den AgenaTrader, um eine Verbindung einzurichten.

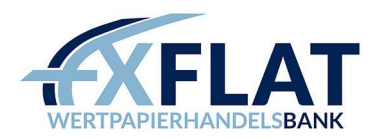

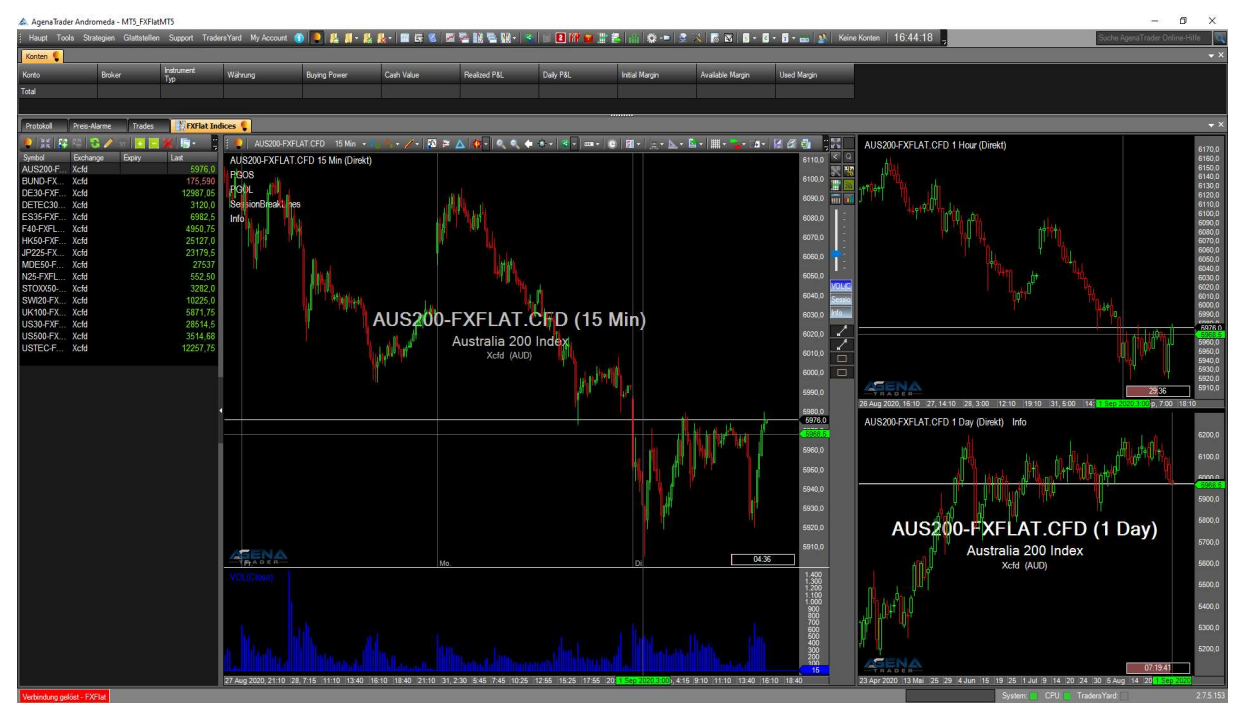

Wählen Sie im ersten Schritt unter "Tools - Einstellungen" die Funktion "Kontoverbindungen" aus. Anschließend klicken Sie auf "hinzufügen", um eine neue Verbindung einzurichten.

Hinweis: Beim Erstellen einer neuen Verbindung müssen die bereits bestehenden getrennt sein, siehe Abbildung.

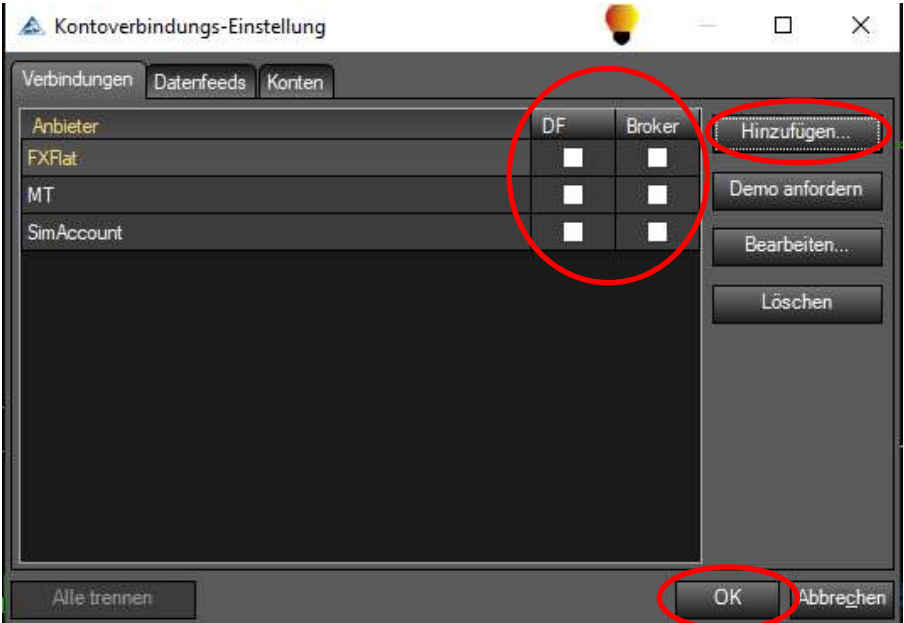

Vergeben Sie einen beliebigen Namen für Ihre Verbindung, wählen unter Anbieter "Interactive Brokers" aus

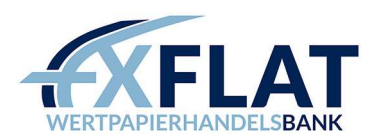

und bestätigen diesen Schritt mit Klick auf "weiter".

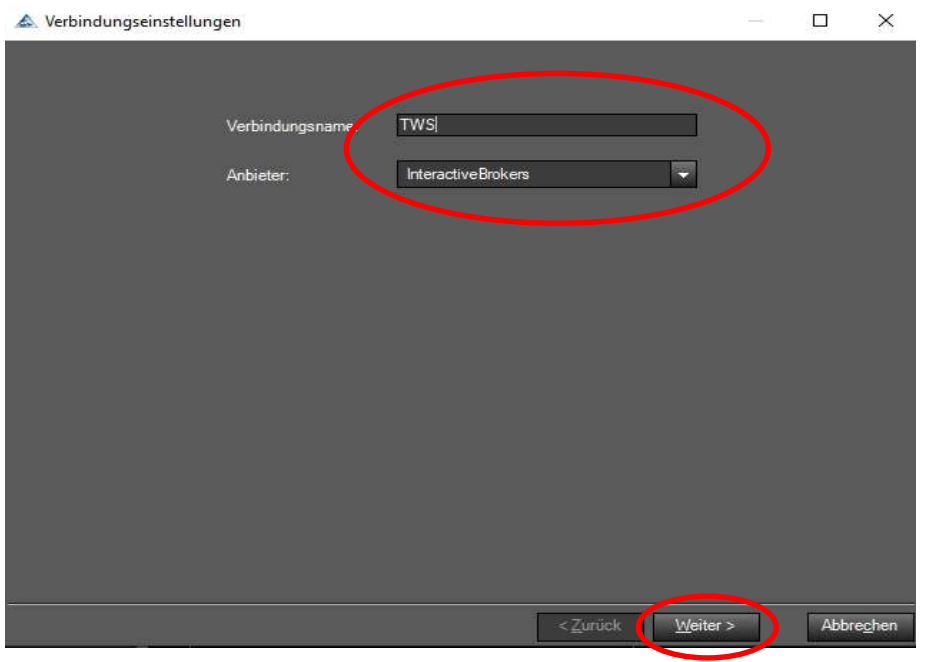

Tragen Sie jetzt den Benutzernamen und das Passwort für Ihr Live- oder Papertrading-Konto ein.

Achten Sie darauf, dass unter Trading-Modus die richtige Kontoart (Demo oder Live) angezeigt wird. Die Eingaben bestätigen Sie unter "Fertig".

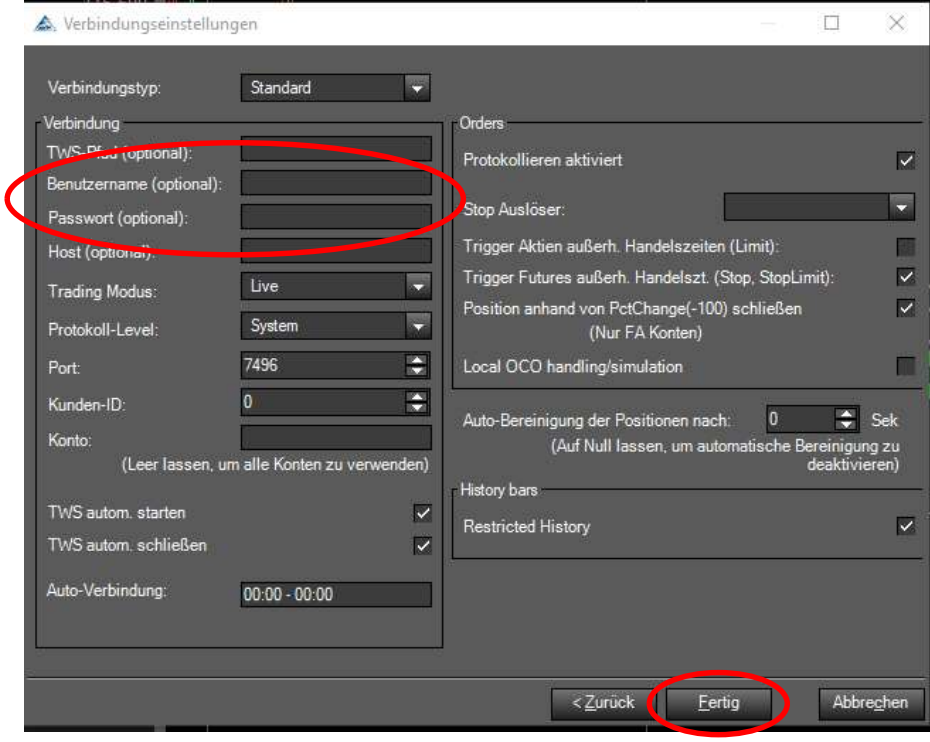

Anschließend den Haftungsausschluss sowie weitere Informationen als gelesen unter "Accept" oder im

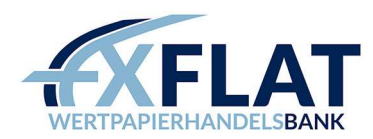

Popup Fenster mit "Ja" bestätigen.

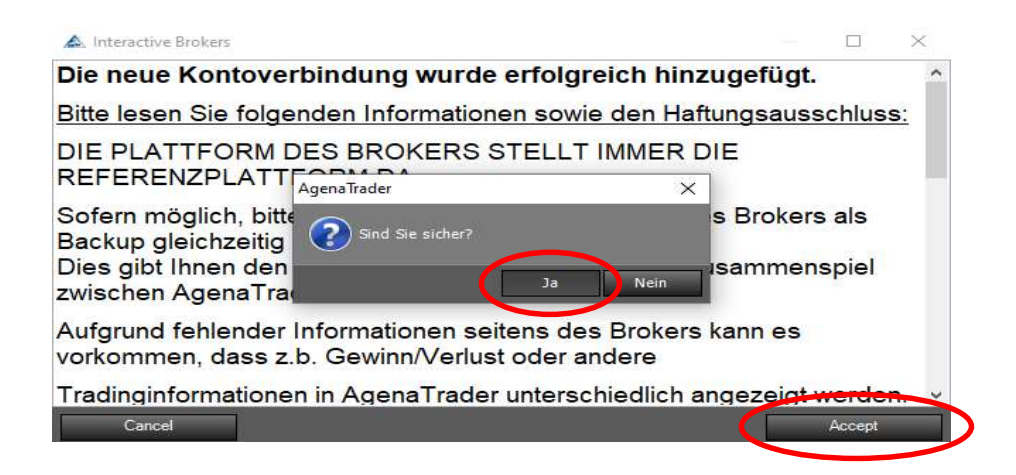

Im nächsten Fenster "Instrumente & Instrumentenlisten importieren" wählen Sie die handelbaren Symbole aus. Setzen Sie einen Haken bei "Interactive Brokers" und klicken auf "Import".

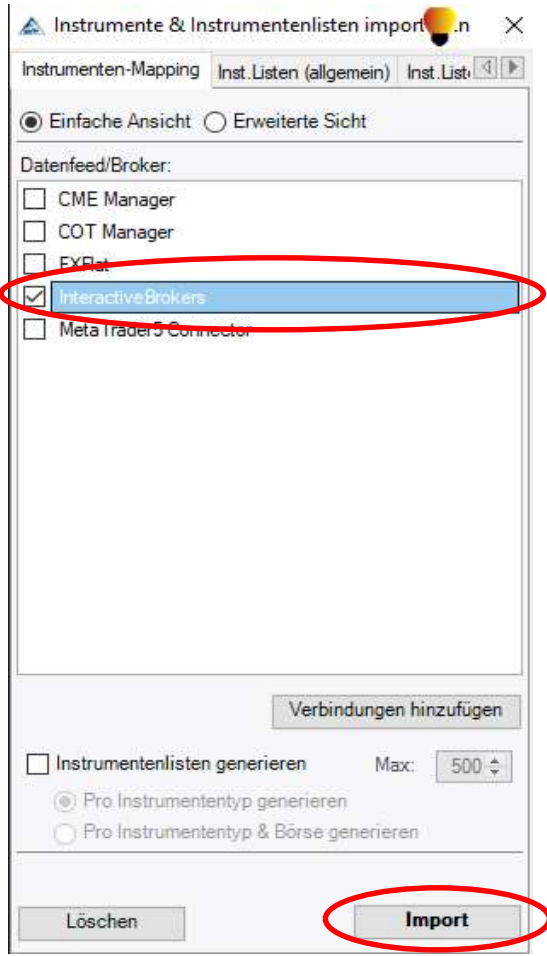

Nach dem erfolgreichen Import der Daten können Sie das Fenster schließen.

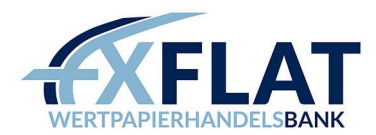

Jetzt sollten Sie das Trader Workstation Konto (bei Ihnen kann der Name abweichen) in der Übersicht der "Kontoverbindungs-Einstellungen" sehen. Setzen Sie einen Haken bei DF (Datenfeed) und Broker und beenden mit "OK".

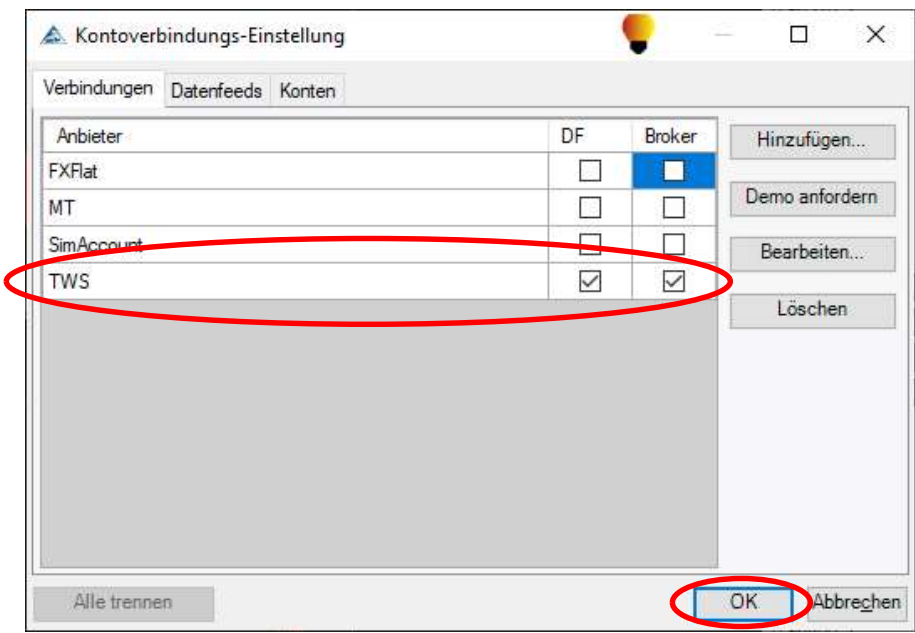

Um nun die Verbindung zum Server herzustellen, gehen Sie in den Menüpunkt "Haupt - Verbindungen -Verbinden" und wählen TWS (bei Ihnen kann der Name abweichen) aus.

Bestätigen Sie im nächsten Schritt die Informationen zur Anbindung des AgenaTraders an die Trader Workstation.

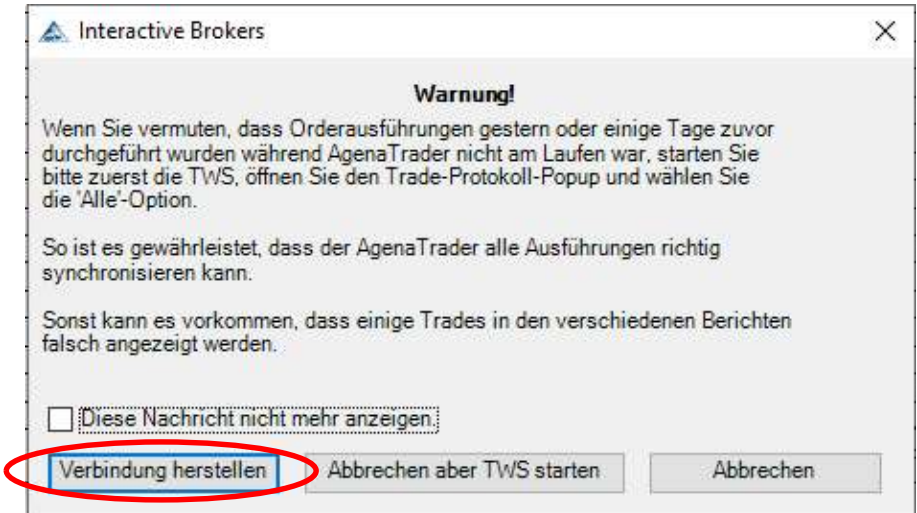

In der Plattform sehen Sie unten links die Status-Meldung, ob die Verbindung zum Server erfolgreich war. Eine grüne Status-Meldung bestätigt eine bestehende Verbindung.

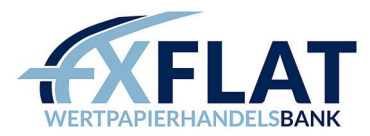

Verbinden - TWS

Sollte bei Ihnen die Verbindung nicht funktionieren, überprüfen Sie bitte zuerst noch mal alle Schritte. Falls Sie keine Lösung finden, kontaktieren Sie unseren Support. Achten Sie auch bitte darauf, dass Sie den AgenaTrader bei Updates aktualisieren.

Hinweis: Über die aktuelle IB-API können keine verzögerten Daten übertragen werden. Das bedeutet, der Chart wird keine Daten anzeigen. Um diesen Umstand zu beseitigen, müssen Marktdaten über die Kontoverwaltung der Trader Workstation abonniert werden.